к Положению об использовании электронного обучения и дистанционных технологий при реализации образовательных программ в МБОУ «Гимназия»

## **Инструкция для учащихся, родителей (законных представителей) по работе на информационно-коммуникационной образовательной платформе «Сферум»**

**1. Установка приложения.** Для стабильной работы видеосвязи на информационнокоммуникационной образовательной платформе «Сферум» установить приложение пройдя по ссылке [https://sferum.ru/?p=download\\_app](https://sferum.ru/?p=download_app)

• сферум

## Сферум

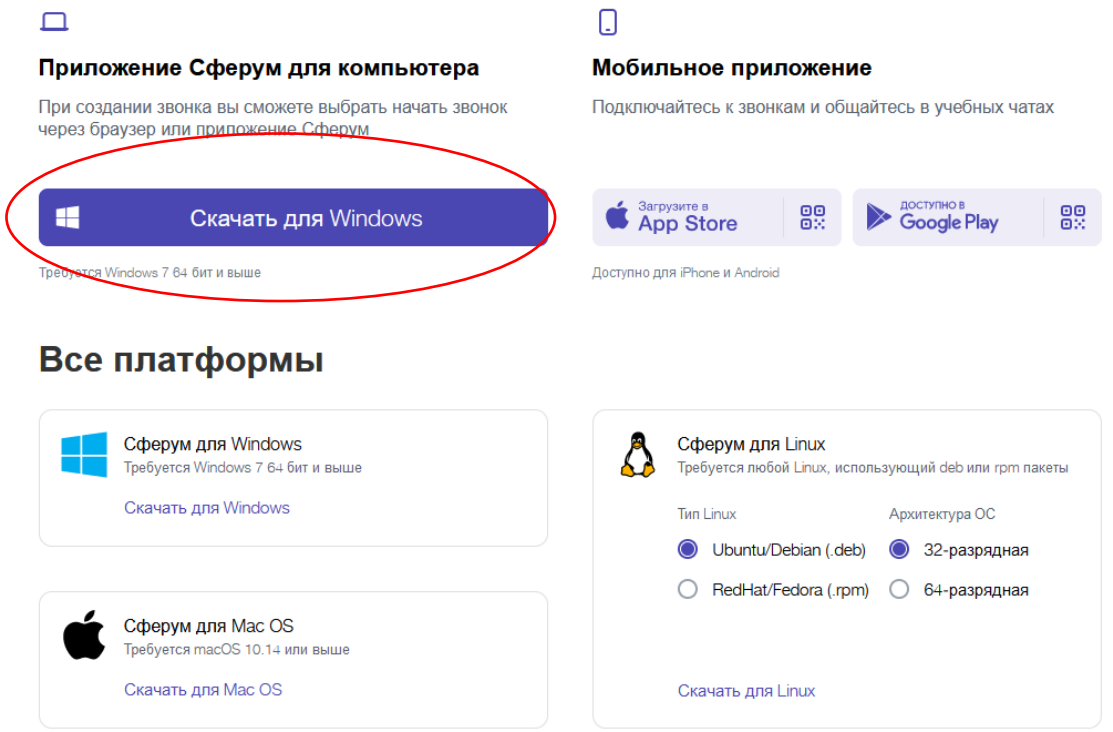

После установки приложения и его запуска, необходимо выбрать пункт «Авторизоваться через браузер».

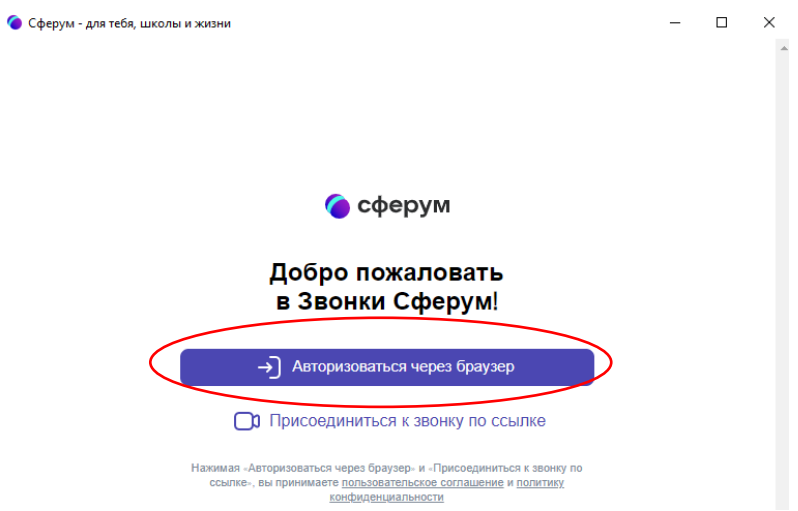

На главной странице вашего профиля на платформе «Сферум» доступна функция «Начать звонок», а также «Расписание».

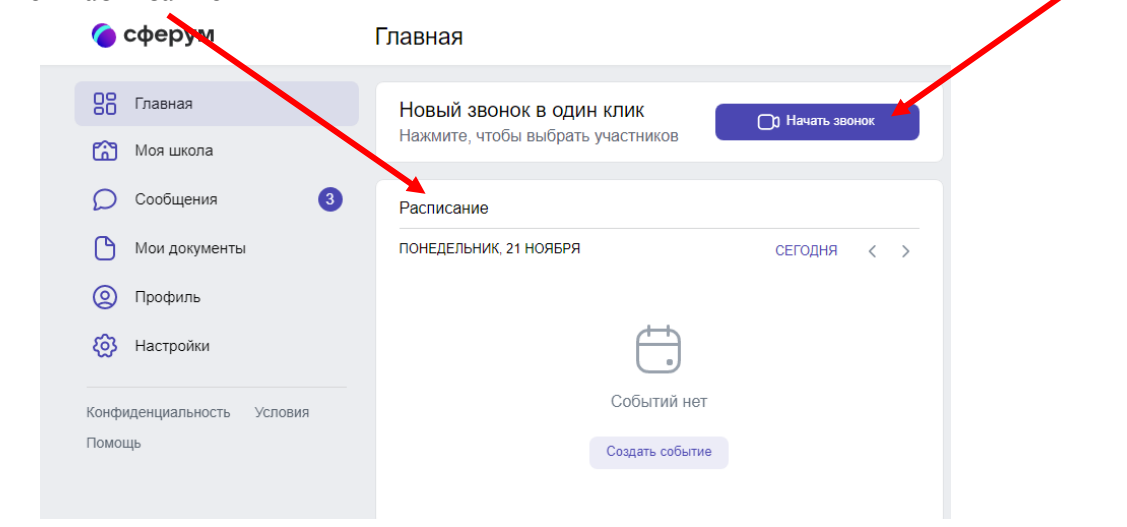

В разделе «Расписание» отображаются онлайн - уроки, запланированные учителем в вашем классе, как на текущий день, так и на следующие даты.

Для подключения к онлайн – уроку нажмите кнопку «Присоединиться».

При первом запуске звонка или подключении к конференции в браузере может появиться всплывающее окно. Во всплывающем окне браузера установите галочку напротив разрешения сайту открывать ссылки в приложении sferum и нажмите «Открыть ссылку».

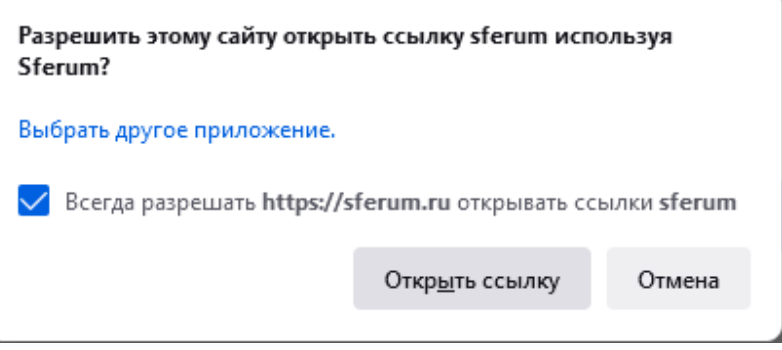

Уважаемые родители и учащиеся! На период обучения с использованием дистанционных технологий домашние задания Вы будете получать в электронном журнале [https://cop.admhmao.ru/.](https://cop.admhmao.ru/) Для доступа необходимо зайти через Госуслуги.

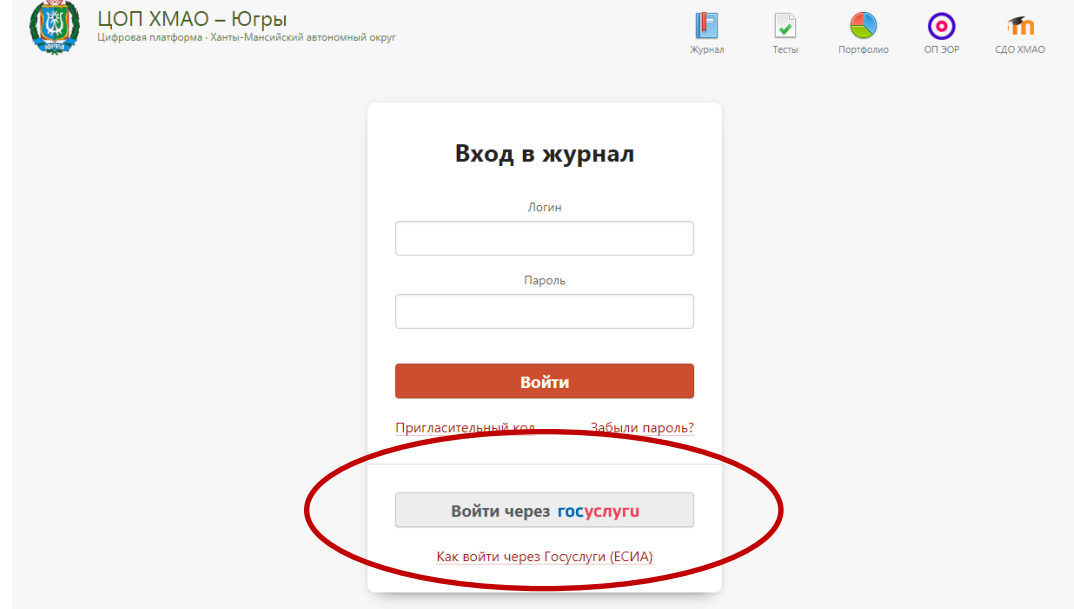

В разделе «Дневник» Вам будет доступен список предметов с домашними заданиями.

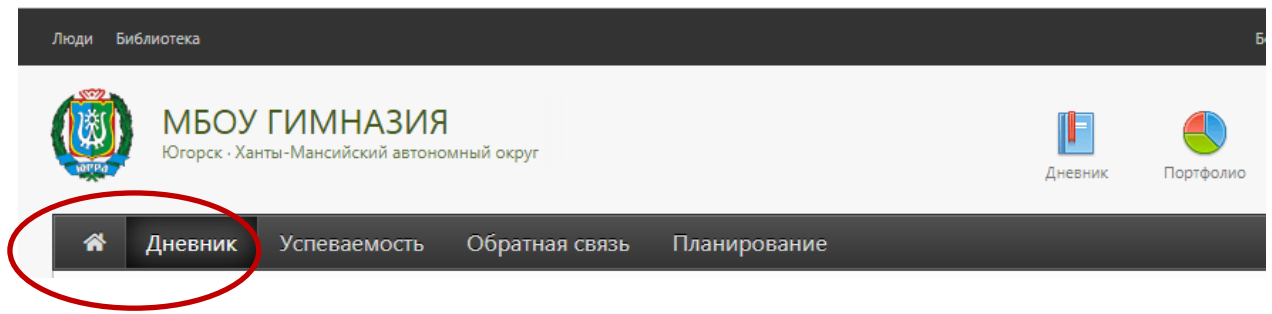

Помимо параграфов и номеров заданий, вам будут доступны прикрепленные файлы, а также ссылки на электронные ресурсы и видеоконференции для уроков в режиме онлайн.

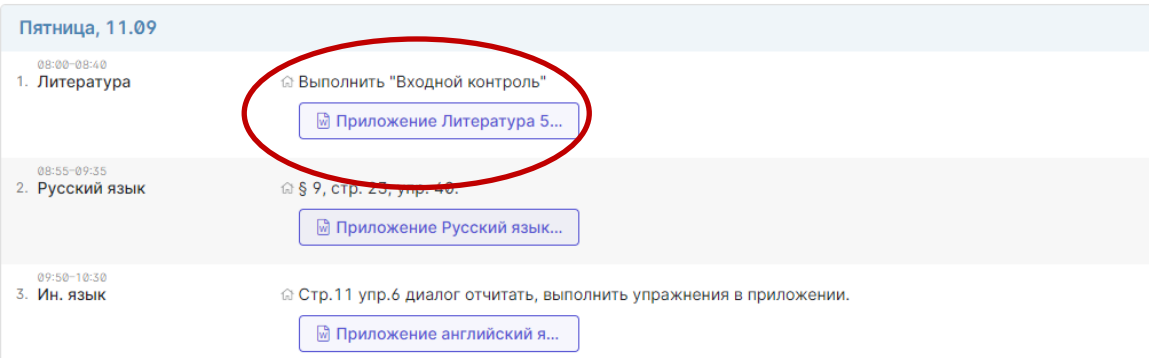

Для открытия файла просто нажмите на него левой кнопкой мыши, после чего он будет доступен Вам в загрузках вашего браузера.

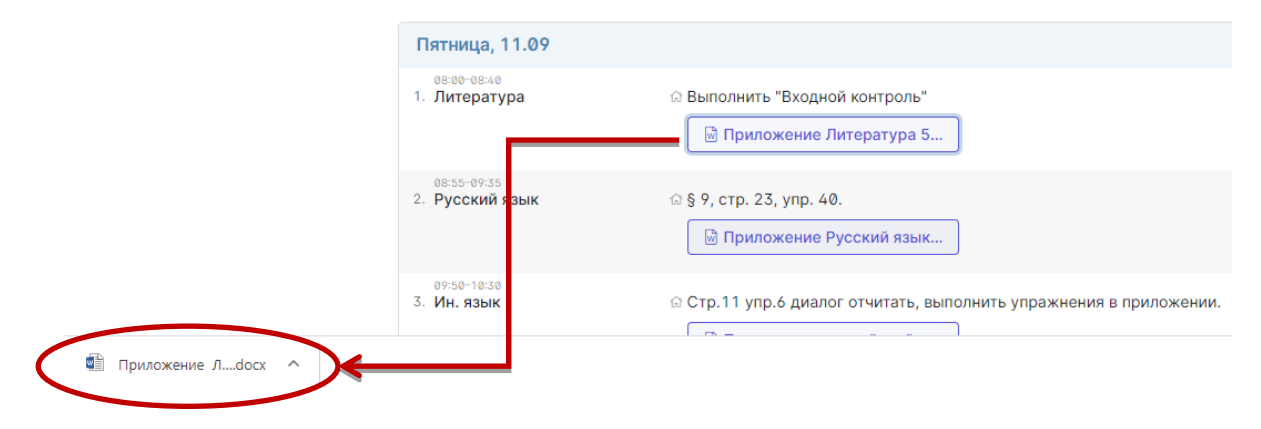

После открытия файла в нем Вы найдете необходимые задания и гиперссылку, которую вы можете открыть по нажатию на нее левой кнопкой мыши, удерживая клавишу CTRL или скопировав ее в адресную строку браузера.